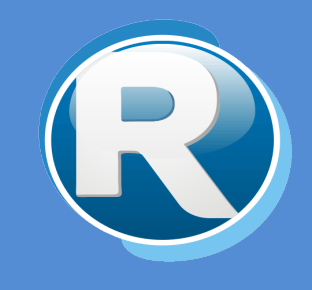

# RENTAS JUJUY – TASA DE JUSTICIA

## PARA CONTRIBUYENTES

Dirección Provincial de Rentas Secretaría de Ingresos Públicos Ministerio de Hacienda - Gobierno de Jujuy

Casa Central: Lavalle 55 - San Salvador de Jujuy (4600) - Jujuy - Argentina Teléfono: 0388 - 4221383 y Líneas Rotativas

# **Contenido**

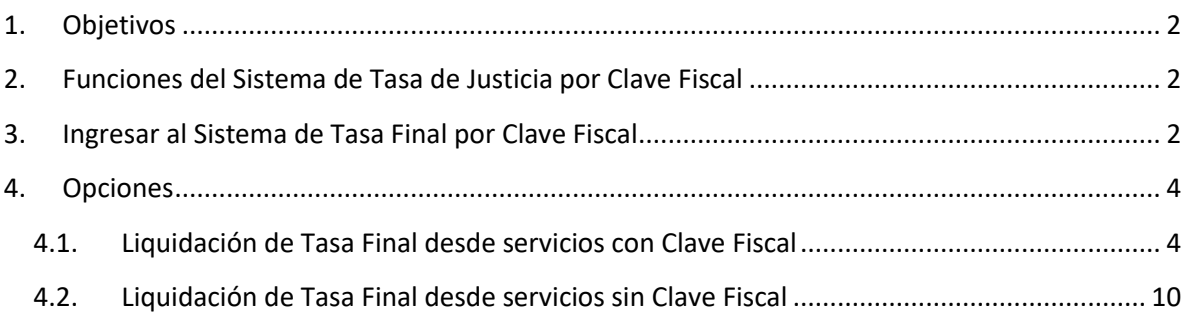

#### <span id="page-2-0"></span>**1. Objetivos**

El presente documento tiene como objetivo brindar una guía para el uso y manejo de la herramienta web **Tasa de Justicia** en **Clave Fiscal**, el mismo consiste en la explicación de las opciones disponibles y el modo de uso de las mismas.

### <span id="page-2-1"></span>**2. Funciones del Sistema de Tasa de Justicia por Clave Fiscal**

El Sistema de Tasa de Justicia de Cedula Virtual permite realizar las siguientes opciones:

- $\checkmark$  Liquidación de Tasa Final desde Servicios con Clave Fiscal
- $\checkmark$  Liquidación de Tasa Final desde Servicios sin Clave Fiscal

#### <span id="page-2-2"></span>**3. Ingresar al Sistema de Tasa Final por Clave Fiscal**

Para acceder al Sistema Web de Cedula Virtual debe ingresar a la página <https://www.rentasjujuy.gob.ar/cedulavirtual/> como se muestra a continuación:

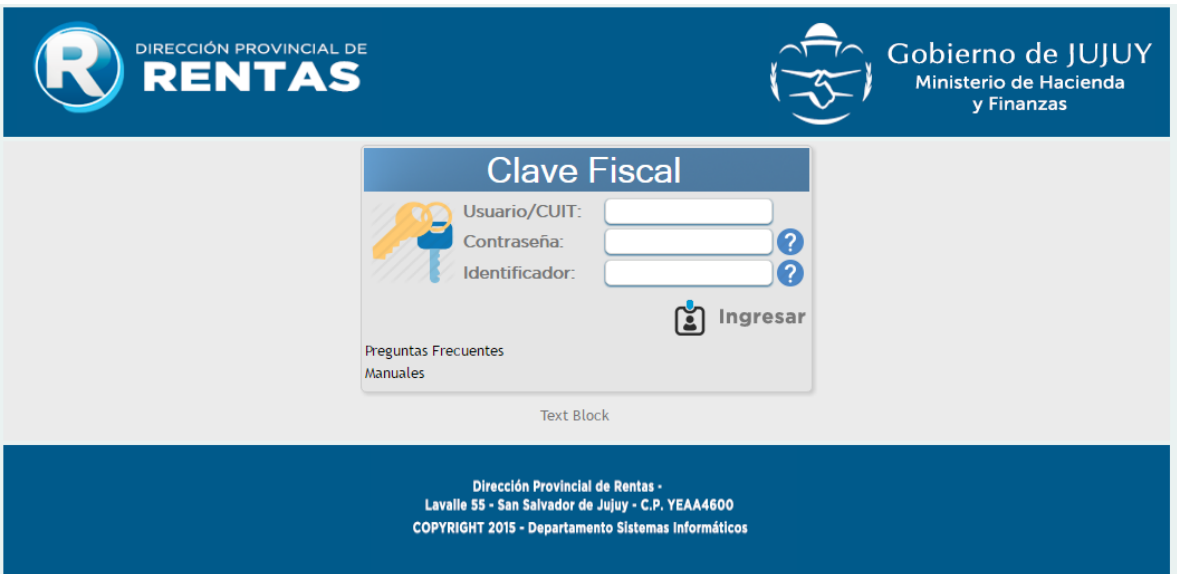

#### Debe ingresar 3 datos:

- Usuario/CUIT
- Contraseña
- Identificador

Estos datos deben solicitarse por el Contribuyente en las oficinas de la Dirección Provincial de Rentas en la Casa Central sita en la Calle Lavalle 55 en San Salvador de Jujuy o en cualquiera de sus delegaciones/dependencias

[http://www.rentasjujuy.gob.ar/informacion-institucional/delegaciones.](http://www.rentasjujuy.gob.ar/informacion-institucional/delegaciones)

Debe ingresar el número de CUIT o Usuario y Contraseña que figuran en el formulario impreso que recibe en Rentas, además debe ingresar un "Identificador" que debe tener como mínimo 5 caracteres, la primera vez que ingresa el identificador, éste queda registrado y cada vez que ingrese debe colocar el mismo.

Luego de ingresar los tres datos solicitados, presione "Ingresar".

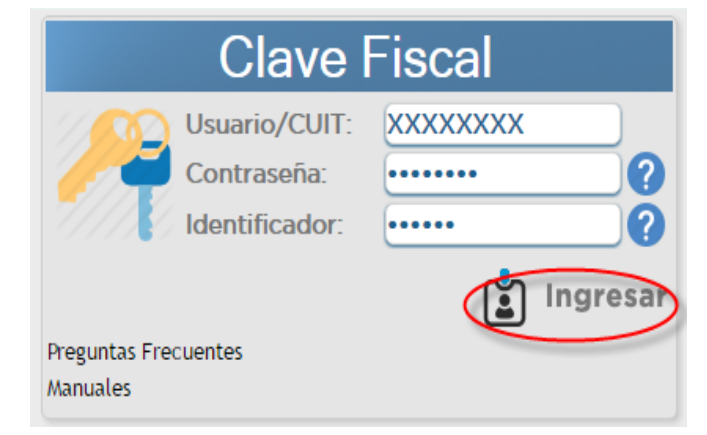

NOTA: La primera vez que ingresa al sistema de cédula fiscal, se le solicitará que cambie la contraseña provisoria por una nueva, para esto debe colocar la contraseña anterior que recibió en la Dirección Provincial de Rentas y colocar una nueva contraseña alfanumérica de al menos 5 caracteres. Luego presione "Confirmar".

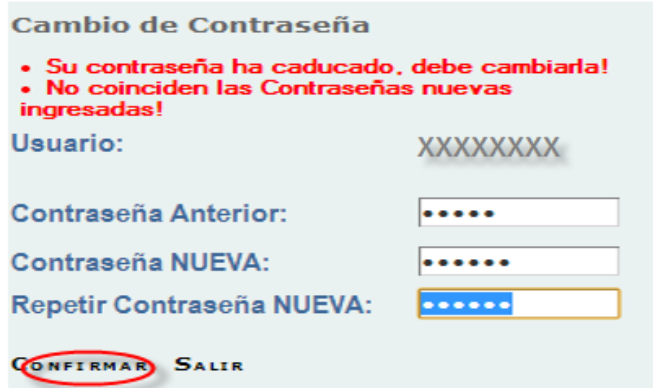

Al confirmar verá las opciones que tiene disponible en su menú.

# <span id="page-4-0"></span>**4. Opciones**

# <span id="page-4-1"></span>**4.1. Liquidación de Tasa Final desde servicios con Clave Fiscal**

Ingresar a la opción **TASA DE JUSTICIA FINAL** de TASAS DE JUSTICIAS.

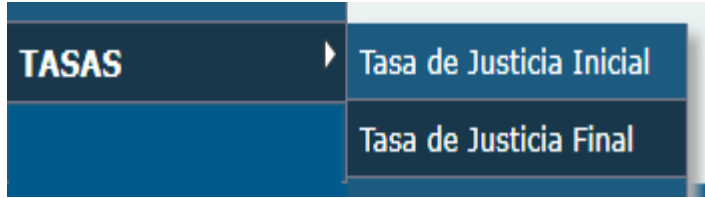

Al ingresar se carga la pantalla "Liquidación de Tasas Final" con las opciones de "Tasa Divorcios", "Tasa Sucesorios" y "Tasa Procesos" para poder realizar las liquidaciones.

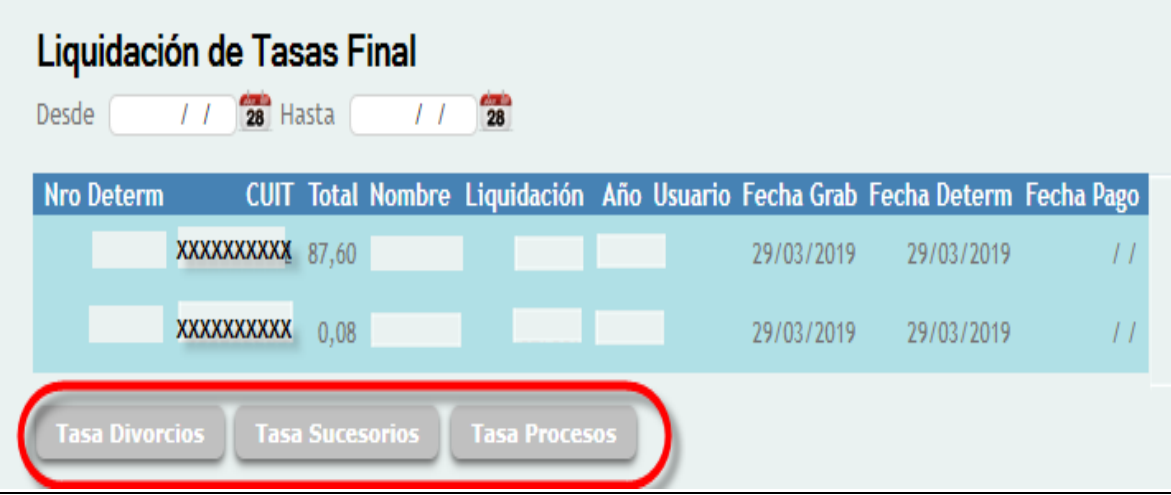

Al seleccionar el botón "TASA DIVORCIOS" se carga la pantalla TASA DE JUSTICIA FINAL DE DIVOR-CIOS para poder ingresar los datos correspondientes.

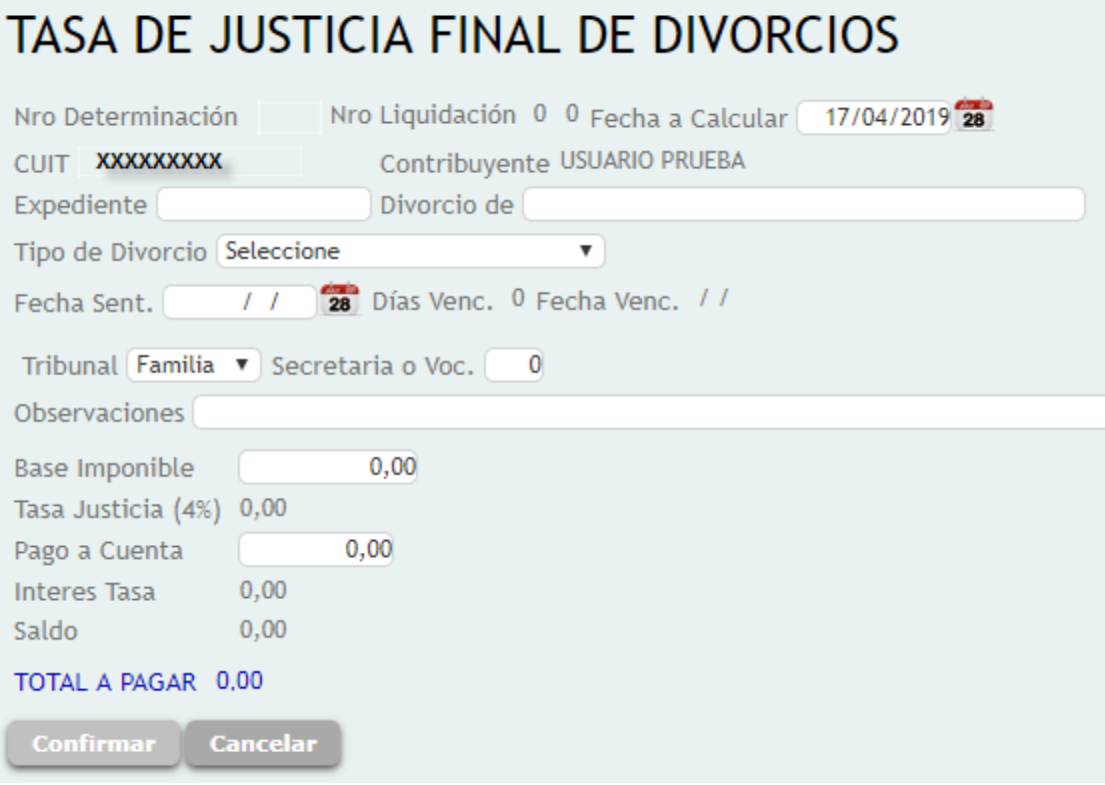

Al hacer clic en el botón "Confirmar" se cargarán tres opciones de pago:

- Efectivo (Volante de pago)
- Interbanking
- Pago con Tarjeta VISA Debito y/o Crédito Online en 1 cuota

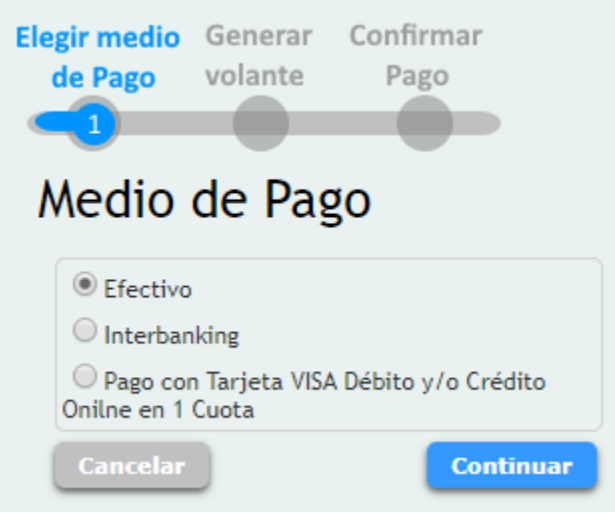

Una vez realizado el proceso de carga de datos podrá emitir la liquidación y su respectivo Volante de pago F-0193 o bien el Volante electrónico de pago y realizar pago.

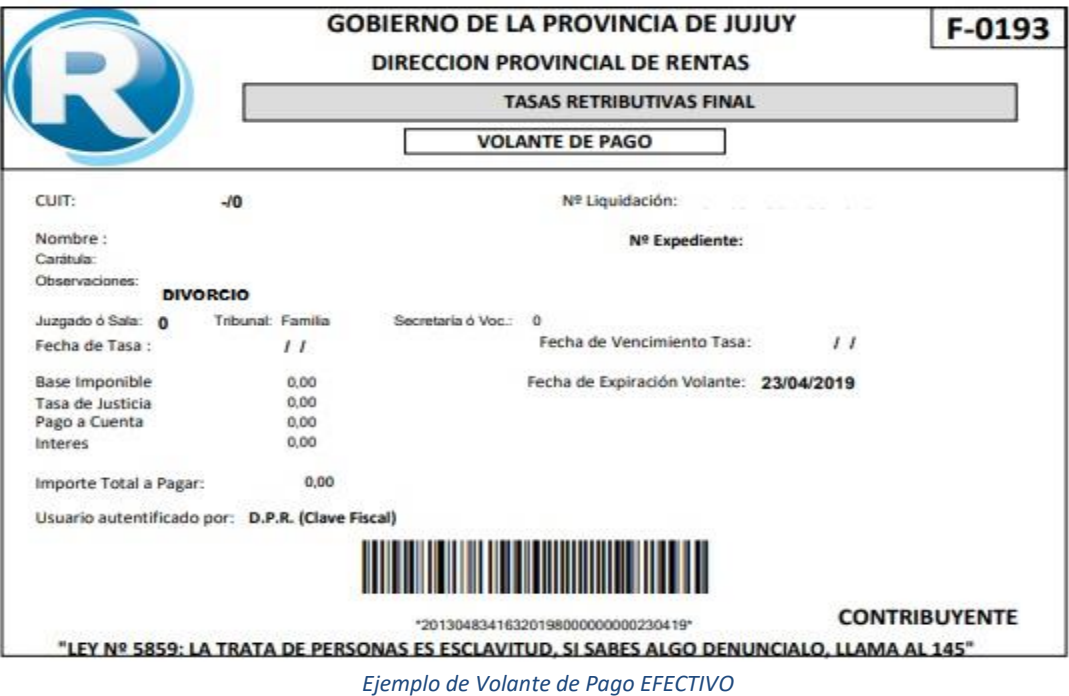

Al seleccionar el botón "TASA SUCESORIOS" se carga la pantalla TASA DE JUSTICIA FINAL DE SUCE-SORIOS para poder ingresar los datos correspondientes.

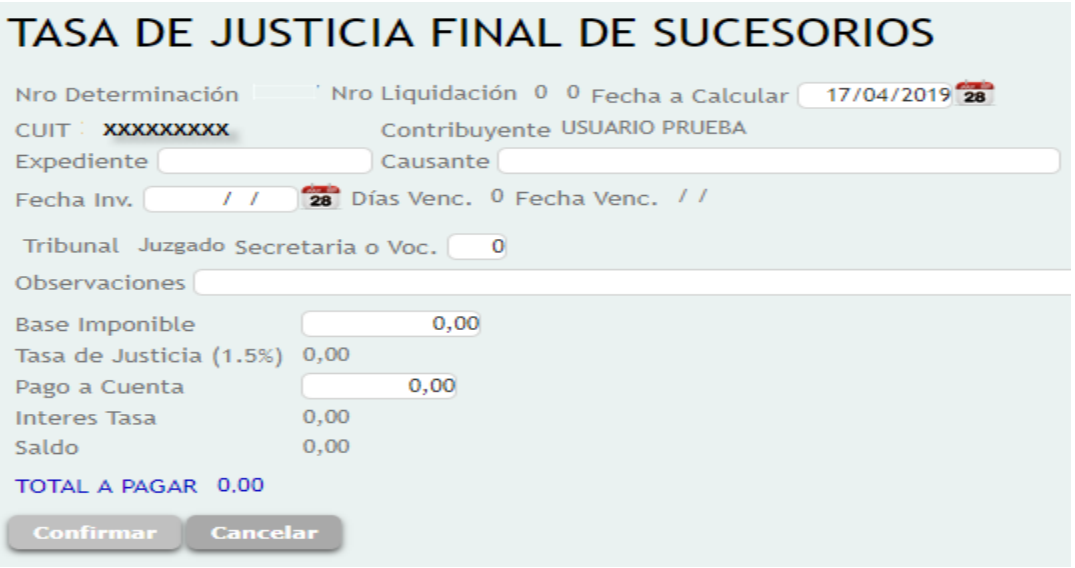

Al hacer clic en el botón "Confirmar" se cargarán tres opciones de pago:

- Efectivo (Volante de pago)
- Interbanking
- Pago con Tarjeta VISA Debito y/o Crédito Online en 1 cuota

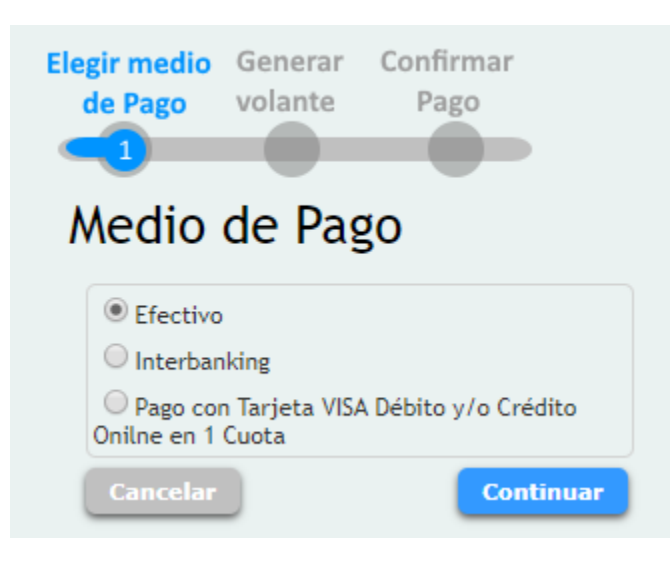

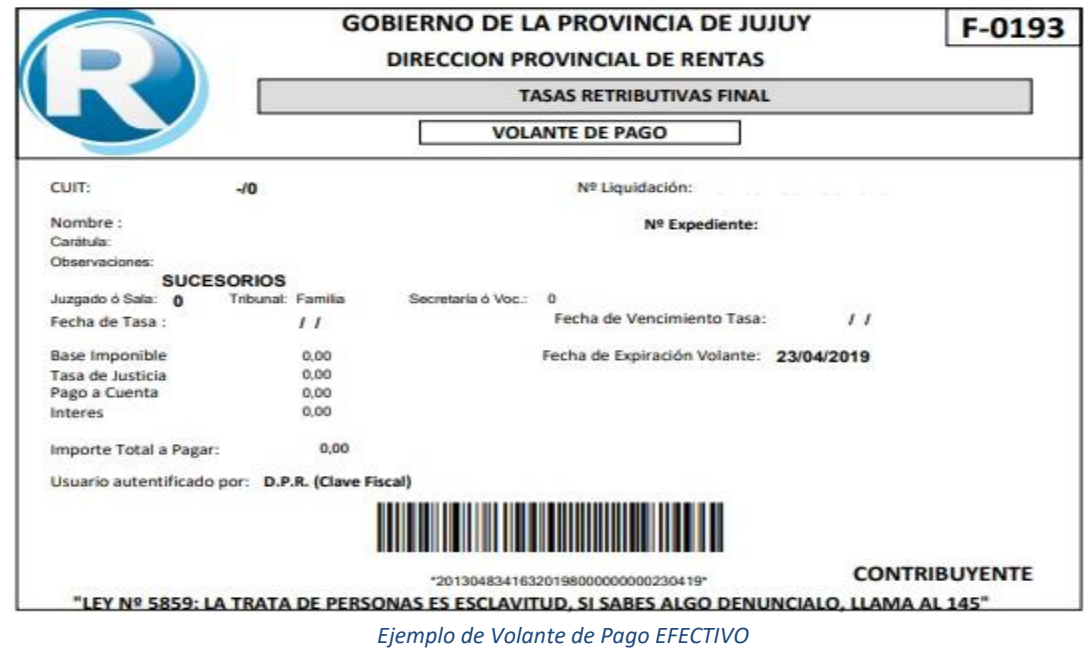

Al seleccionar el botón "TASA PROCESOS" se carga la pantalla TASA DE JUSTICIA FINAL DE SUCE-SORIOS para poder ingresar los datos correspondientes.

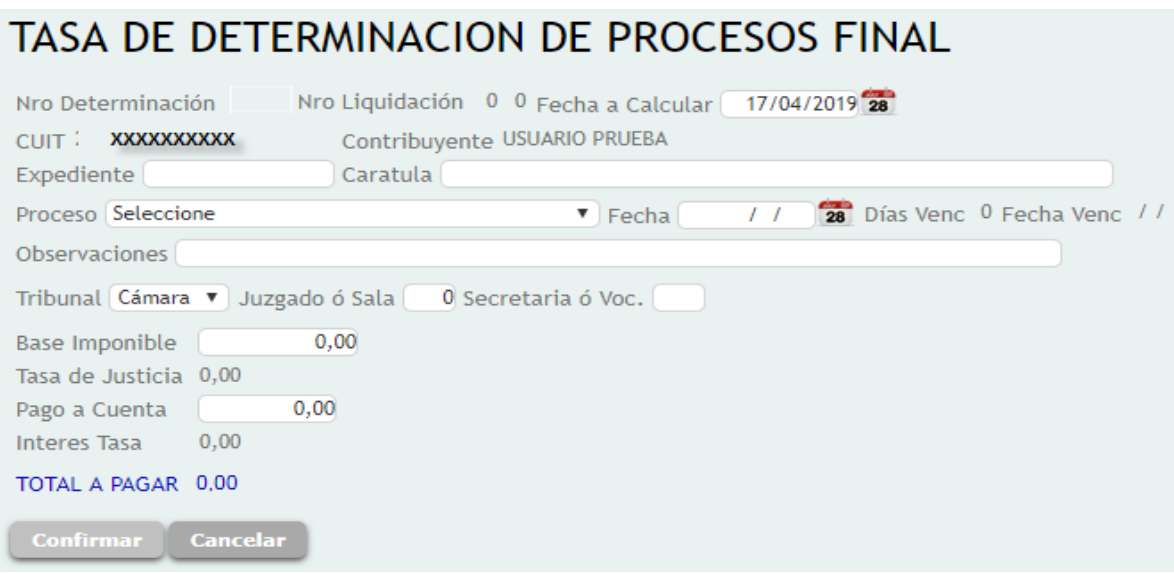

Al hacer clic en el botón "Confirmar" se cargarán tres opciones de pago:

- Efectivo (Volante de pago)
- Interbanking
- Pago con Tarjeta VISA Debito y/o Crédito Online en 1 cuota

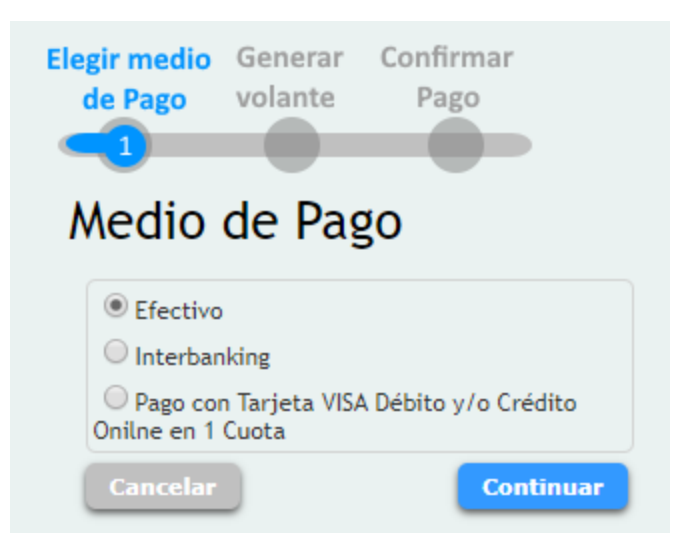

Una vez realizado el proceso de carga de datos podrá emitir la liquidación y su respectivo Volante de pago F-0193 o bien el Volante electrónico de pago y realizar pago.

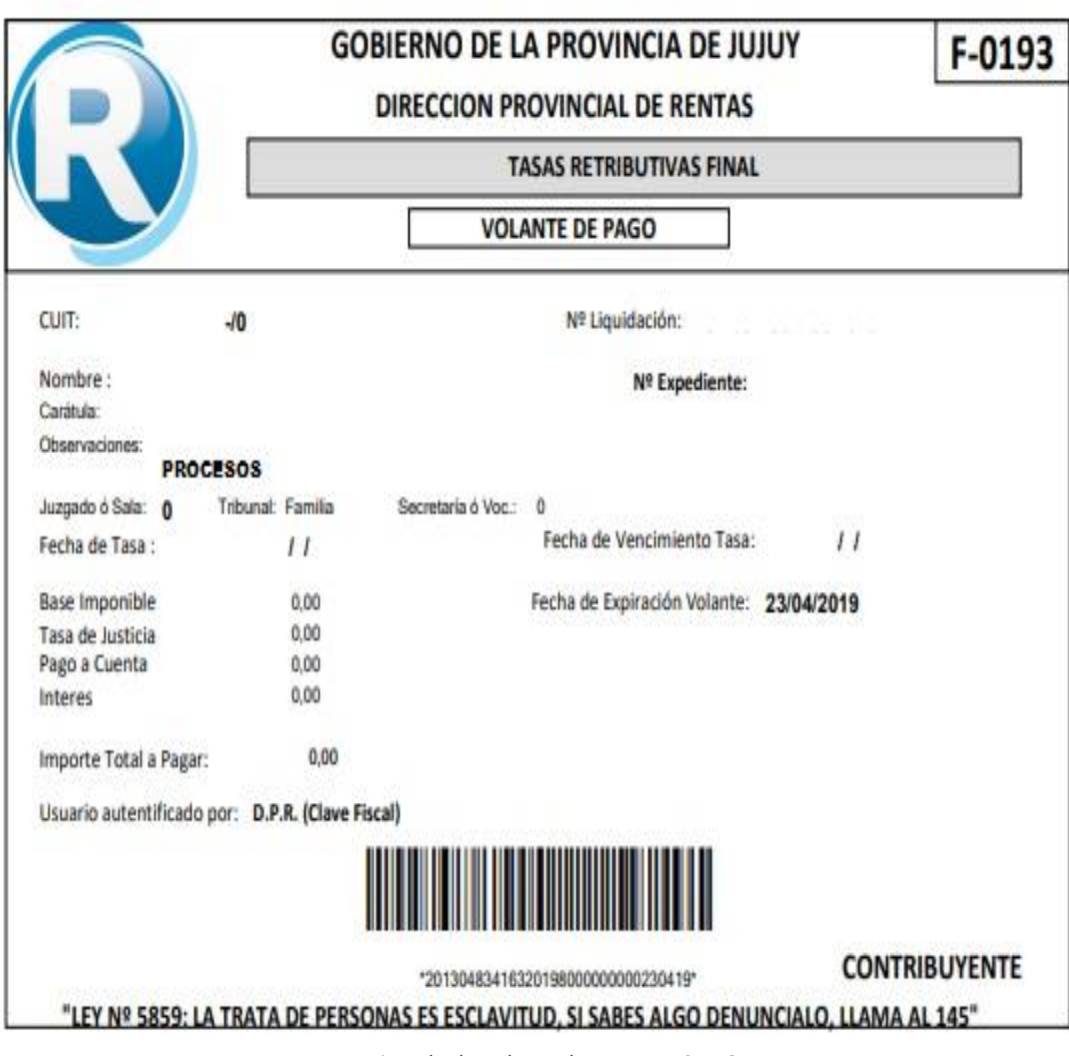

#### <span id="page-10-0"></span>**4.2. Liquidación de Tasa Final desde servicios sin Clave Fiscal**

- Ingrese a<https://www.rentasjujuyonline.gob.ar/cedulavirtual/serviciosweb.aspx>
- Seleccionar "Tasas de Justicia Final Sin Clave Fiscal"

**Ingresos Brutos - Locales Convenio Multilateral Consulta de Exenciones Exenciones de Impuesto Inmobiliario Exenciones de Ingresos Brutos Consulta de Agentes** Padrón de Agentes Padrón con alicuotas de ret/per RG1510/18 Consulta de Tasas de Justicia **Contactenos** Certificado de Pago IMPUESTO INMOBILIARIO **Consulta Moratoria 2016 - Ley 5948** Impuesto Inmobiliario **Consulta Moratoria 2016 Calculos Calculadora Boletin Oficial Liquidación Tasa Retributiva** Tasa de Justicia Tasas de Justicia Inicial Sin Clave Fiscal Tasas de Justicia Final Sin Clave Fiscal Ingresos Brutos - Pago a Cuenta en Ruta Generación de Pago a Cuenta

 Ingrese el Cuit del Solicitante y el valor que se muestra en la imagen de verificación. Hacer clic en "Confirmar"

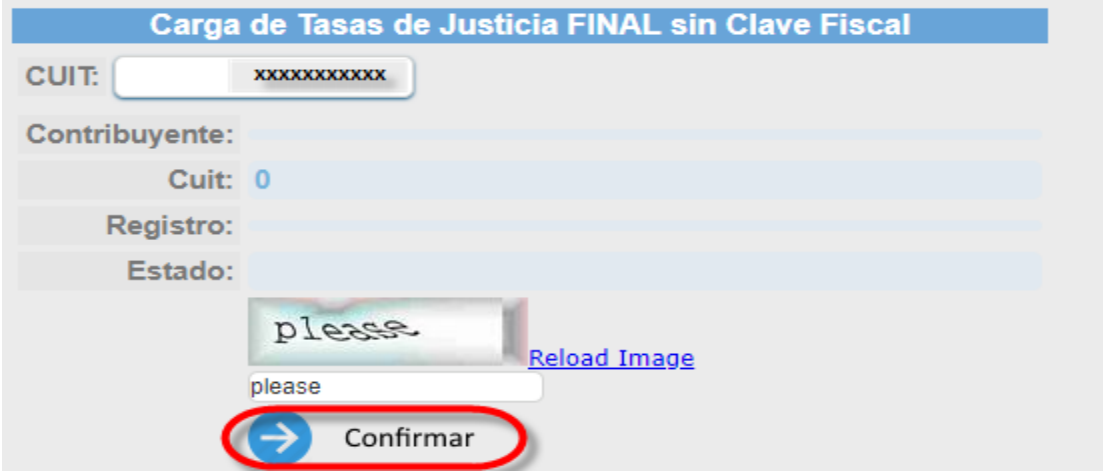

Al confirmar se cargarán las opciones para seleccionar el tipo de "Tasa de Justicia" como divorcios, sucesorios y procesos.

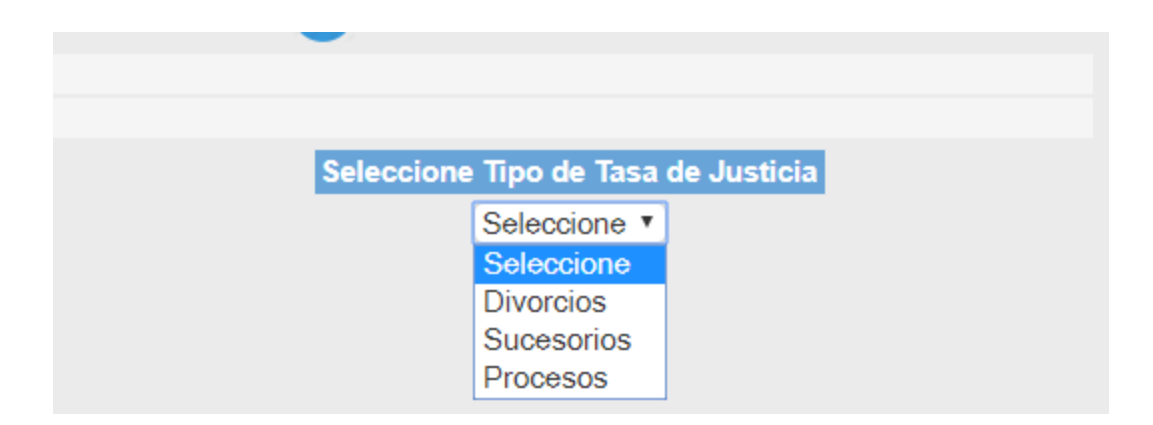

Al seleccionar el botón "TASA DIVORCIOS" se carga la pantalla TASA DE JUSTICIA FINAL DE DIVOR-CIOS para poder ingresar los datos correspondientes.

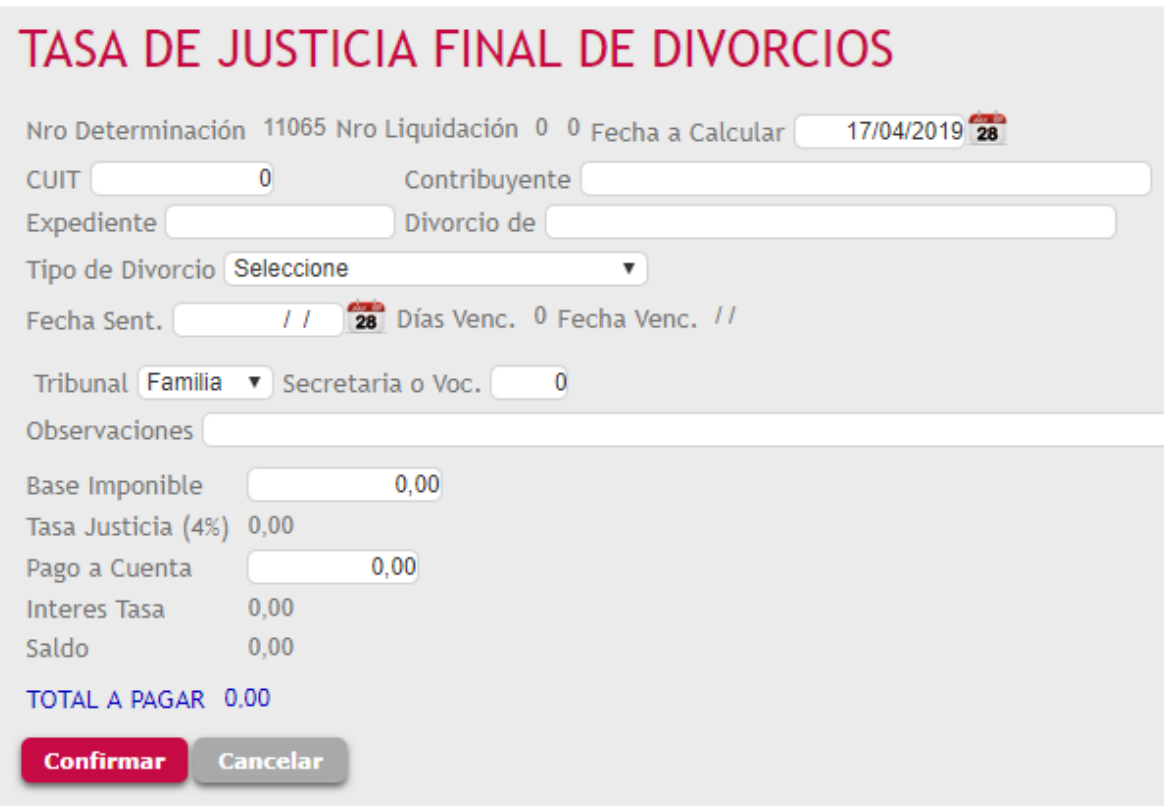

Al hacer clic en el botón "Confirmar" se cargará la opción de pago:

Efectivo (Volante de pago)

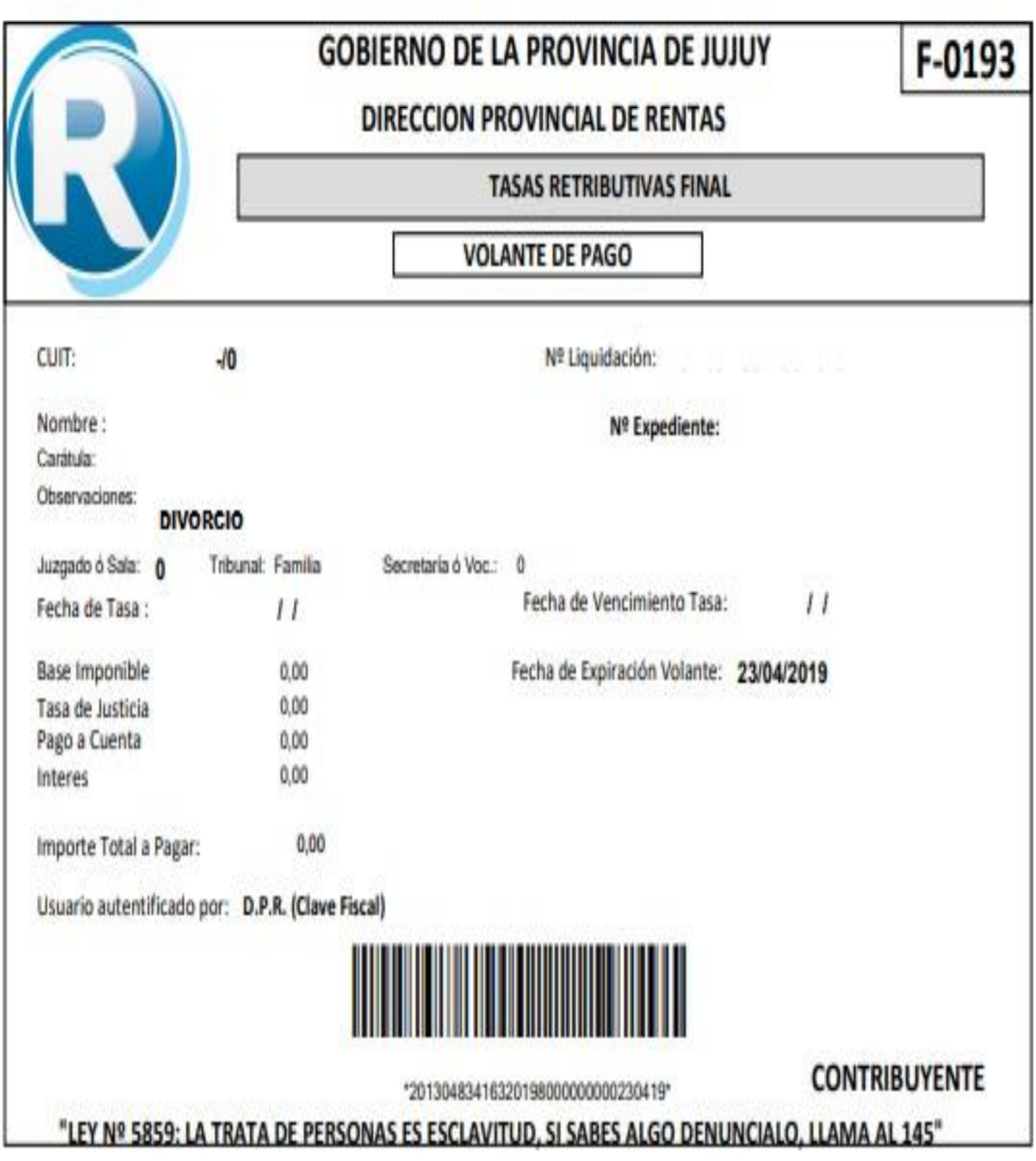

Al seleccionar el botón "TASA SUCESORIOS" se carga la pantalla TASA DE JUSTICIA FINAL DE SUCE-SORIOS para poder ingresar los datos correspondientes.

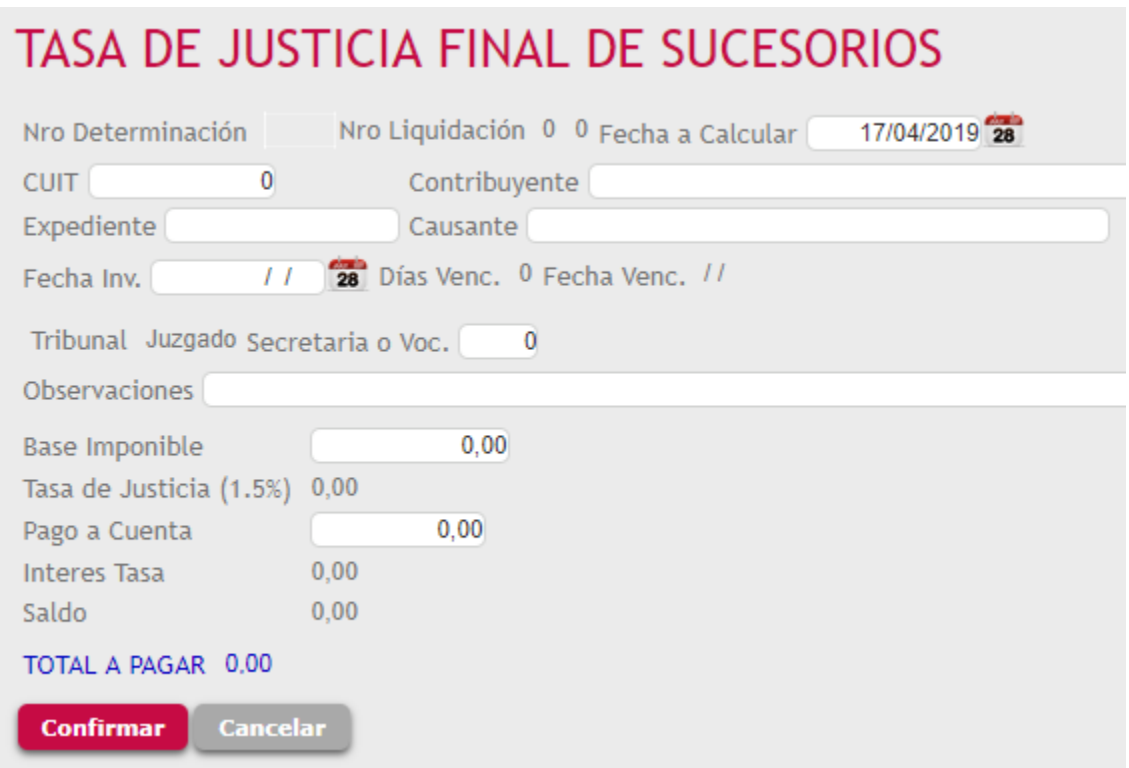

Al hacer clic en el botón "Confirmar" se cargará la opción de pago:

Efectivo (Volante de pago)

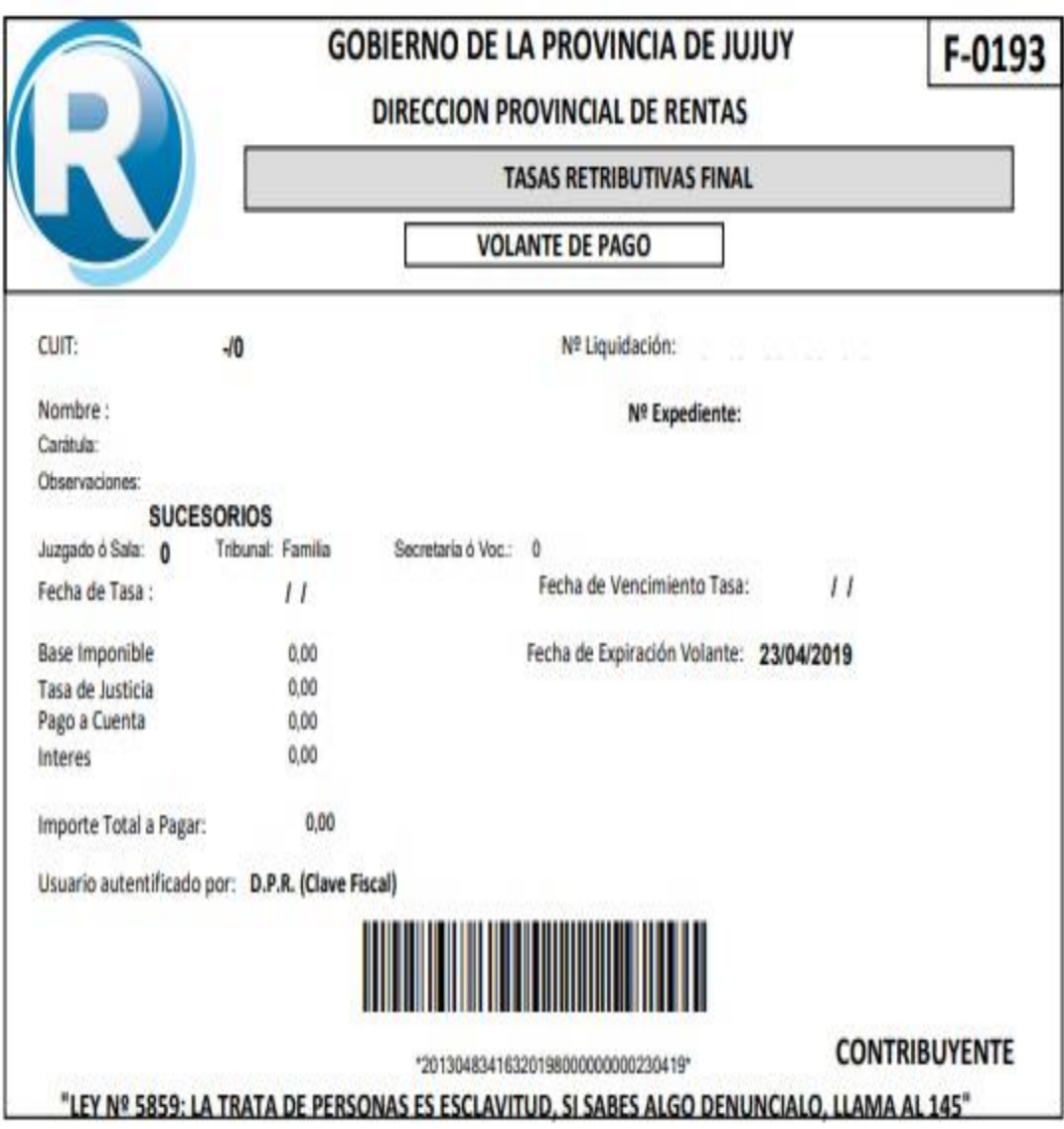

Al seleccionar el botón "TASA PROCESOS" se carga la pantalla TASA DE JUSTICIA FINAL DE SUCE-SORIOS para poder ingresar los datos correspondientes.

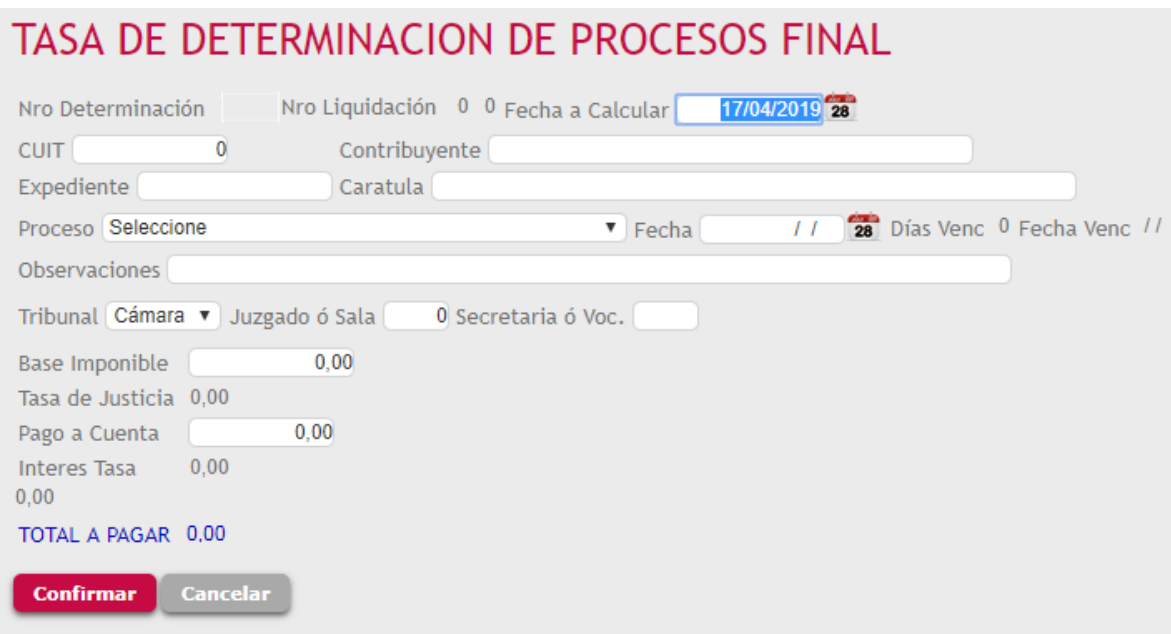

Al hacer clic en el botón "Confirmar" se cargará la opción de pago:

Efectivo (Volante de pago)

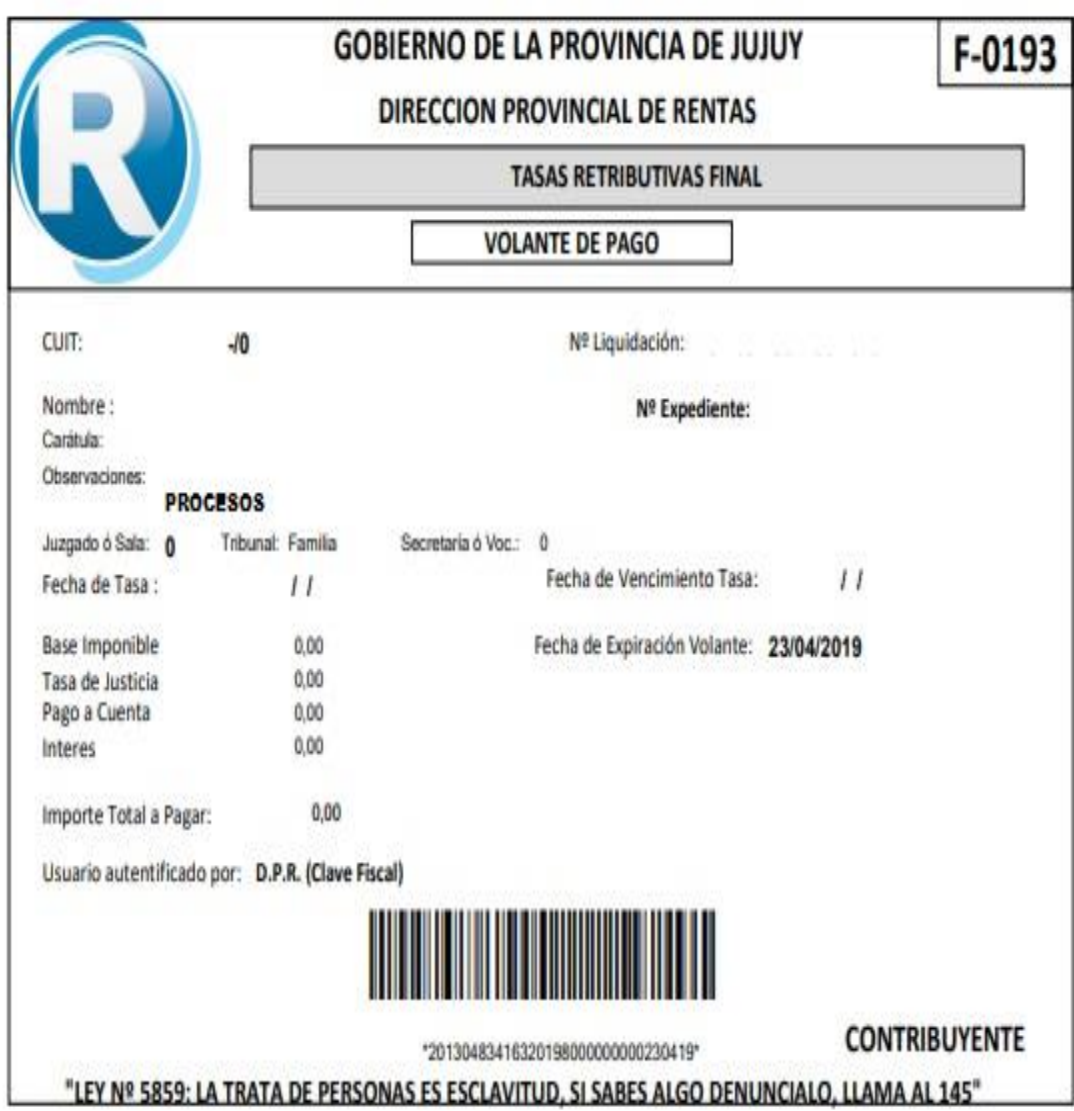